# **CalTime** Historical Edits for Timekeepers

This job aid provides instructions on how to process a pay code or time adjustment for a pay period that has been signed-off. Only timekeepers have the ability to edit time that has been signed off.

| Historical Edits                                                                                                    |                           |                                                  |                                |                               |                          |          |                 |          |              |       |     |                               |                                                              |                                                                        |       |            |
|----------------------------------------------------------------------------------------------------|---------------------------|--------------------------------------------------|--------------------------------|-------------------------------|--------------------------|----------|-----------------|----------|--------------|-------|-----|-------------------------------|--------------------------------------------------------------|------------------------------------------------------------------------|-------|------------|
| <ol> <li>Open the timecard<br/>for the applicable<br/>employee. You<br/>can search by<br/>inserting employee<br/>ID in quickfind<br/>field.</li> <li>Then select the<br/>prior pay period<br/>from the drop<br/>down list or select<br/>the applicable prior<br/>pay period range<br/>of dates by clicking<br/>on the calendar<br/>icon at the right of<br/>the drop down list.</li> </ol> | ft M<br>Genies            |                                                  | epartment <sup>R</sup>         | Timeca                        | ards                     |          |                 |          |              |       |     |                               |                                                              |                                                                        |       | □ #        |
|                                                                                                    | QuickFit<br>Select<br>Row | All Column                                       | n Filter                       | People                        | Q<br>Og v<br>Timekeeping | Accruais | V .<br>Approval | Schedule | ?<br>Absence |       | l   | oaded 3:37PN                  | Previou<br>Current<br>Next Pa                                | Pay Period<br>s Pay Period<br>Pay Period<br>ay Period<br>s Schedule Pe | 0     | То         |
|                                                                                                    |                           |                                                  | Name                           |                               | •                        | ID       |                 |          |              |       |     | y Labor<br>ount               | Next Sc<br>Week to<br>Last We<br>Yesterd<br>Today<br>Yesterd | eek<br>lay<br>lay,Today,Tom<br>lay plus 6 day                          | orrow |            |
| 3. A signed-off<br>timecard will<br>appear in grey                                                                                                    | View                      | Approve<br>Timecard<br>Date<br>Sat 12/<br>Sun 1/ | رياً -<br>Sign Off<br>Pay Code | Accruals<br>Actions<br>Amount | in                       | Transfer | Out             | In       | n Tra        | nsfer | Out | Print<br>Timecard<br>Schedule | Refresh                                                      | Calculate<br>Totals                                                    |       | Go To      |
|                                                                                                    | ÷ ×                       | Mon 1/<br>Tue 1/0                                | New Ye                         | 8.0                           |                          |          |                 |          |              |       |     |                               |                                                              | 8.0                                                                    |       | 1.0<br>1.0 |

### **CalTime**: Historical Edits for Timekeepers

| н                                                                                                 | istorical Edits                               |                  |             |                                               |                     |                              |         |          |          |                   |                     |                     |                   |                        |                     |       |             |
|---------------------------------------------------------------------------------------------------|-----------------------------------------------|------------------|-------------|-----------------------------------------------|---------------------|------------------------------|---------|----------|----------|-------------------|---------------------|---------------------|-------------------|------------------------|---------------------|-------|-------------|
| <ol> <li>Make the edit to<br/>the signed-off<br/>timecard by either<br/>adding the pay</li> </ol> |                                               | <b>O</b><br>View |             | Approve Sign Off Accruais<br>Timecard Actions |                     |                              |         |          |          | Print<br>Timecard | <b>G</b><br>Refresh | Calculate<br>Totals |                   |                        |                     |       |             |
|                                                                                                   | adding the pay code and hours                 |                  |             |                                               | Date                | Pay Code                     | Amount  | In       | Transfer | Out               | In                  | Transfer            | Out               | Schedule               | Shift               | Daily |             |
|                                                                                                   | amount and/or                                 |                  | + 🛛         | s                                             | at 12/31            |                              |         |          |          |                   |                     |                     |                   |                        |                     |       |             |
|                                                                                                   | inserting a start                             | 6                | +           | s                                             | un 1/01             |                              |         |          |          |                   |                     |                     |                   |                        |                     |       |             |
|                                                                                                   | and stop time in                              |                  | + ×         |                                               | /lon 1/02           | New Year's Day Observ        | 8.0     |          |          |                   |                     |                     |                   |                        |                     | 8.0   |             |
|                                                                                                   | the In and Out columns                        | -                | + ×         | с т                                           | ue 1/03             | Vacation Leave Taken         | 8.0     | -        | -        |                   |                     |                     |                   |                        |                     | 8.0   |             |
| 5.                                                                                                | In this example,                              | -                | + ×         | < w                                           | Ved 1/04            |                              |         | 8:00AM   |          | 5:00PM            | -                   |                     |                   |                        | 9.0                 | 9.0   |             |
| 0.                                                                                                | we added vacation                             | 6                | <b>1</b> 19 | a T                                           | ώ. 1 /ΛΕ            |                              |         |          |          |                   |                     |                     |                   |                        |                     |       |             |
|                                                                                                   | and 8 hours on                                |                  |             |                                               |                     |                              |         |          |          |                   |                     |                     |                   |                        |                     |       |             |
|                                                                                                   | Tuesday and a start time of 8am               |                  |             |                                               |                     |                              |         |          |          |                   |                     |                     |                   |                        |                     |       |             |
|                                                                                                   | and stop time of                              |                  |             |                                               |                     |                              |         |          |          |                   |                     |                     |                   |                        |                     |       |             |
|                                                                                                   | 5pm on                                        |                  |             |                                               |                     |                              |         |          |          |                   |                     |                     |                   |                        |                     |       |             |
| ,                                                                                                 | Wednesday.                                    |                  |             |                                               |                     |                              |         |          |          |                   |                     |                     |                   |                        |                     |       |             |
| 6.                                                                                                | Click Save.                                   |                  |             |                                               |                     |                              |         |          |          |                   |                     |                     |                   |                        |                     |       |             |
| 7                                                                                                 | A window will open                            |                  | _           |                                               |                     |                              |         |          |          |                   |                     |                     |                   | <b>(x)</b>             |                     |       |             |
| 7.                                                                                                | with Save Details.                            | 1                |             | ç,                                            |                     | Details                      |         |          |          |                   |                     |                     |                   |                        |                     |       |             |
|                                                                                                   | "Do you want to                               | I                |             | 30                                            | ave                 | Details                      |         |          |          |                   |                     |                     |                   | Print                  |                     |       |             |
|                                                                                                   | include your<br>edits in Totals." If          | f.               |             |                                               |                     |                              |         |          |          |                   |                     |                     |                   |                        |                     |       |             |
|                                                                                                   | you click yes, then                           | I.               |             | 0                                             | Do                  | you want to inc              | lude vo | ur odite | e in the | Totale?           |                     |                     |                   | Dut                    |                     |       |             |
|                                                                                                   | CalTime will send                             | I                |             | U                                             | 00                  | you want to inc              | Juue yo | ui euit: | s in the | TULAIS            |                     |                     |                   |                        |                     |       |             |
|                                                                                                   | the time to the                               | 1                |             |                                               |                     |                              |         | (        | Cano     | el                | No                  |                     | /es               |                        |                     |       |             |
|                                                                                                   | Payroll system<br>(PPS). If you click         | ł                |             |                                               |                     |                              |         |          | ound     |                   | 110                 |                     | 05                |                        |                     |       |             |
|                                                                                                   | No, CalTime will                              |                  |             | 0.1                                           | -                   |                              |         |          |          |                   |                     |                     |                   | -                      |                     |       |             |
|                                                                                                   | not send the time                             |                  |             |                                               |                     |                              |         |          |          |                   |                     |                     |                   |                        |                     |       |             |
|                                                                                                   | to Payroll and you will need to               |                  |             |                                               |                     |                              |         |          |          |                   |                     |                     |                   |                        |                     |       |             |
|                                                                                                   | manually enter the                            |                  |             |                                               |                     |                              |         |          |          |                   |                     |                     |                   |                        |                     |       |             |
|                                                                                                   | time in the payroll                           |                  |             |                                               |                     |                              |         |          |          |                   |                     |                     |                   |                        |                     |       |             |
|                                                                                                   | system.                                       |                  |             |                                               |                     |                              |         |          |          |                   |                     |                     |                   |                        |                     |       |             |
| 0                                                                                                 | After clicking Yes                            |                  |             |                                               |                     | 2 I I 1927 X                 |         |          |          |                   |                     |                     | 20-00             |                        |                     |       |             |
| 0.                                                                                                | or No, you can                                |                  | •           |                                               | <b>v</b> .          | a/- 🛍-                       |         |          |          |                   |                     |                     | 0                 | Ð                      |                     | 8     | <b>E1</b> - |
|                                                                                                   | view your change                              |                  | View        |                                               | Approve<br>Timecard | Sign Off Accruals<br>Actions |         |          |          |                   |                     |                     | Print<br>Timecard | Refresh                | Calculate<br>Totals | Save  | Go To       |
|                                                                                                   | in the audit tab.<br>Click <b>Go To</b> icon, |                  |             | 1                                             | Date                | Pay Code                     | Amount  | In       | Transfer | Out               | In                  | Transfer            | Out               | 1 Sele                 |                     |       | 1           |
|                                                                                                   | and click on                                  | +                | -           | Sat                                           | t 12/31             |                              |         |          |          |                   |                     |                     |                   | Previous Pa            |                     |       |             |
|                                                                                                   | Audits.                                       | +                |             |                                               | n 1/01              |                              |         |          |          |                   |                     |                     |                   | ▼ Go to wid            | aget                |       |             |
|                                                                                                   |                                               | +                |             |                                               | on 1/02             | New Year's Day Observ        | 8.0     |          |          |                   |                     |                     |                   | Exceptions             | -                   |       |             |
|                                                                                                   |                                               | ÷                |             |                                               | e 1/03              | Vacation Leave Taken         | 8.0     |          | >        | 0                 |                     |                     |                   | People Edit            | or                  |       |             |
|                                                                                                   |                                               | +                |             |                                               | d 1/04              |                              |         | 8:00AM   |          | 5:00PM            |                     |                     |                   | Reports<br>Rule Analys | sis                 |       |             |
|                                                                                                   |                                               | +                |             |                                               | u 1/05              |                              |         |          |          |                   |                     |                     |                   | Schedules              |                     |       |             |
|                                                                                                   |                                               | E I              | _           |                                               | 1/06<br>t 1/07      |                              |         |          |          |                   |                     |                     |                   | Go to wo               | rkspace             |       |             |
|                                                                                                   |                                               |                  |             |                                               |                     |                              |         |          |          |                   |                     |                     |                   |                        |                     |       |             |
|                                                                                                   |                                               |                  |             |                                               |                     |                              |         |          |          |                   |                     |                     |                   |                        |                     |       |             |

### **CalTime** Historical Edits for Timekeepers

| Historical Edits                                                                                                    |                                                                    |                 |                         |              |              |            |               |                 |            |              |             |  |  |  |
|----------------------------------------------------------------------------------------------------|--------------------------------------------------------------------|-----------------|-------------------------|--------------|--------------|------------|---------------|-----------------|------------|--------------|-------------|--|--|--|
| 9. A new Audit Tab                                                                                                    | 🏦 Manage                                                           | . My Departm    | ent T                   | imecards     |              | Audits     |               | <b>⊈</b> 2   X. |            |              |             |  |  |  |
| will open and you will want to select                                                                                                    | Audits                                                             |                 |                         |              |              |            |               |                 |            |              |             |  |  |  |
| historical edits<br>from the drop<br>down tab under<br>Category                                                                            | Category:<br>Audits<br>Audits<br>Historica<br>Moved A<br>Signoff a |                 | <ul> <li>All</li> </ul> | of Edit:     |              |            |               |                 |            |              |             |  |  |  |
|                                                                                                    | Commen                                                             |                 | Time                    |              | Туре         | Accou      | int           | Pay Code        | Amo        | unt          | Work Rule   |  |  |  |
|                                                                                                    | 1/03/2                                                             | 017             |                         | Add          | Pay Code     |            | Va            | cation Leave T  |            | 8.0          |             |  |  |  |
|                                                                                                    | 1/04/2017                                                          |                 | 5:00PM                  | Add          | Punch        |            |               |                 |            |              |             |  |  |  |
|                                                                                                    | 1/04/2                                                             | 017             | 8:00AM                  | Add          | Add Punch    |            |               |                 |            |              |             |  |  |  |
|                                                                                                    | 1/05/2                                                             | 017             | 5:00PM                  | Add          | Punch        |            |               |                 |            |              |             |  |  |  |
| 10. Click on <b>Current</b><br><b>pay period</b><br>because historical<br>edits appear in the<br>current pay period<br>audit trail (If you | Category:<br>Historical Edits                                      | •               | 1 of 1 🕨                |              |              | <          | Cur           | rent Pay Period |            | 1 Employee(s | e) Selected |  |  |  |
| clicked no to                                                                                                    | Effective Date                                                     | Historical Date | Type of Edit            | User         | From Account | To Account | From Pay Code | To Pay Code     | Amount     | Comment      | Note        |  |  |  |
| include your<br>edits in Totals,                                                                                                    | 2/24/2017                                                          | 1/03/2017       | Correction              | cparkinson:k |              |            |               | Vacation Lea    | 8.0        |              |             |  |  |  |
| the historical edit                                                                                                    | 2/24/2017                                                          | 1/06/2017       | Correction              | cparkinson:k |              |            |               | Vacation Lea    | 8.0 (paid) |              |             |  |  |  |
| was not sent to<br>payroll and will                                                                                                    | 2/24/2017                                                          | 1/07/2017       | Correction              | cparkinson:k |              |            |               | Vacation Lea    | 8.0 (paid) |              |             |  |  |  |
| appear as PAID as<br>shown on the right,<br>see step 7, pg. 2).                                                                            |                                                                    |                 |                         |              |              |            |               |                 |            |              |             |  |  |  |

#### To Remove a Historical edit

Go the applicable pay period and remove the pay code or hours previously entered. Click on Save. When prompted to include in totals, please select Yes or No and answer in the same manner as the original entry. If you do not remember, then you should verify what was processed in PPS. Remember when prompted to include in totals,

No means you are going to manually enter the adjustment in the payroll system, and Yes means the hours will be sent by the CalTime system to the Payroll system.

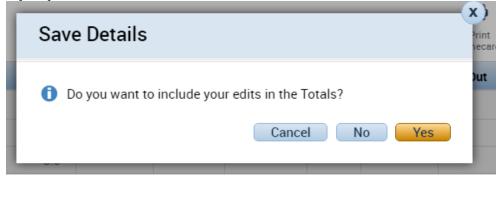

# **CalTime**: Historical Edits for Timekeepers

#### To Remove a Historical edit

Once the Historical Edit is deleted it will appear as a negative amount in the Audits tab.

| Effective Date | Historical Date | Type of Edit | User            | From Account | To Account | From Pay Code | To Pay Code    | Amount      | Comment |
|----------------|-----------------|--------------|-----------------|--------------|------------|---------------|----------------|-------------|---------|
| 3/14/2017      | 2/27/2017       | Correction   | tginn:kro62-qw0 |              | !! :       |               | Vacation Leave | -8.0 (paid) |         |
| 3/14/2017      | 2/27/2017       | Correction   | tginn:kro62-qw0 |              | ] 3/-/-    |               | Vacation Leave | 8.0 (paid)  |         |